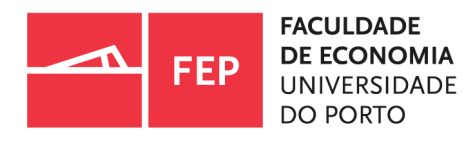

# **Manual - Matrículas/Inscrições** *on-line*

**Guide - Online enrolment/registration** 

12/2021 | SA/SIFEP/UPdigital

# Matrículas/Inscrições *on-line*: Passo-a-passo para o estudante

Online enrolment/registration: Step-by-step student procedures

## **Nota prévia:**

A 1.ª prestação das propinas é devida no dia da matrícula. Assim sendo, será conveniente que ambos, o processo de matrícula e inscrição em Unidades Curriculares (UC), sejam concluídos no mesmo dia, para evitar juros de mora.

## **Preliminary note:**

The  $1.^{St}$  installment of the tuition fees is due on the day of enrolment. Therefore, it is convenient that both, the enrolment and registration in course units, are completed on the same day, in order to avoid late payment interest.

Para proceder à sua matrícula e inscrição *on-line* deve autenticar-se no SIGARRA (sistema de informação da FEP, em www.fep.up.pt) com as mesmas credenciais (utilizador e senha) que utilizou para se candidatar.

## A caixa de autenticação encontra-se no canto superior direito da página.

In order to proceed with the online enrolment/registration you should start by doing the login in SIGARRA (FEP's Information System, at **www.fep.up.pt**) with the same username and password used in the application.

The login is done in the upper right corner of FEP's webpage.

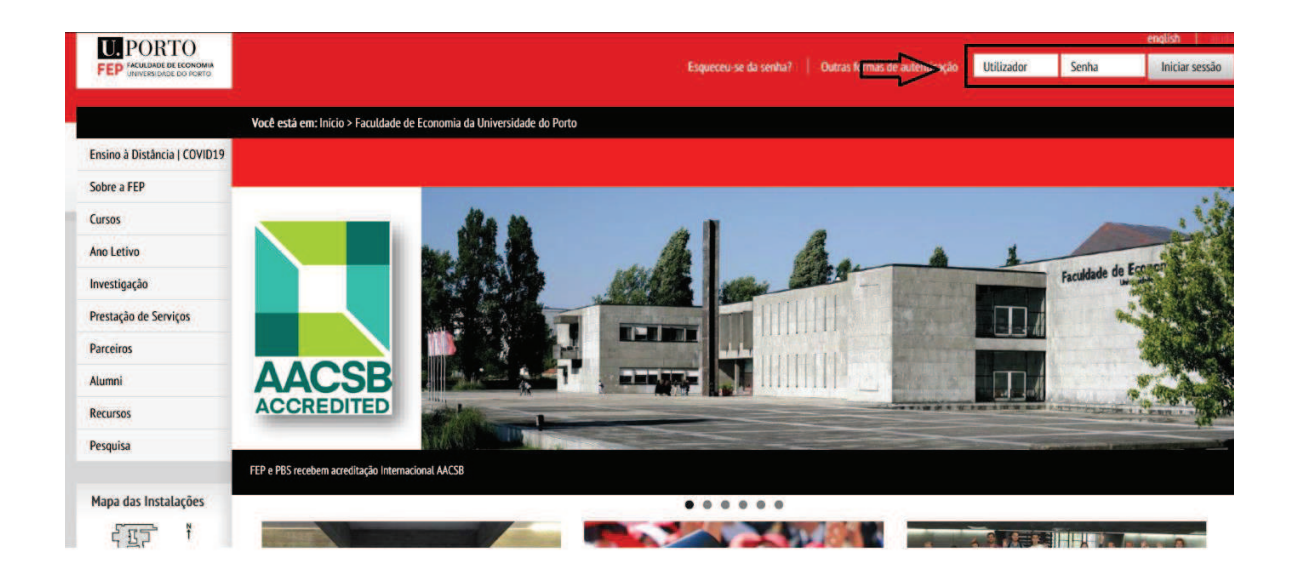

*Figura 1 - Caixa de autenticação no canto superior direito.* 

*Image 1 – Login box in the upper right corner of the webpage.*

## A autenticação na versão inglesa mantém a estrutura da versão portuguesa.

In the English version, the login is done in the same place as the Portuguese version.

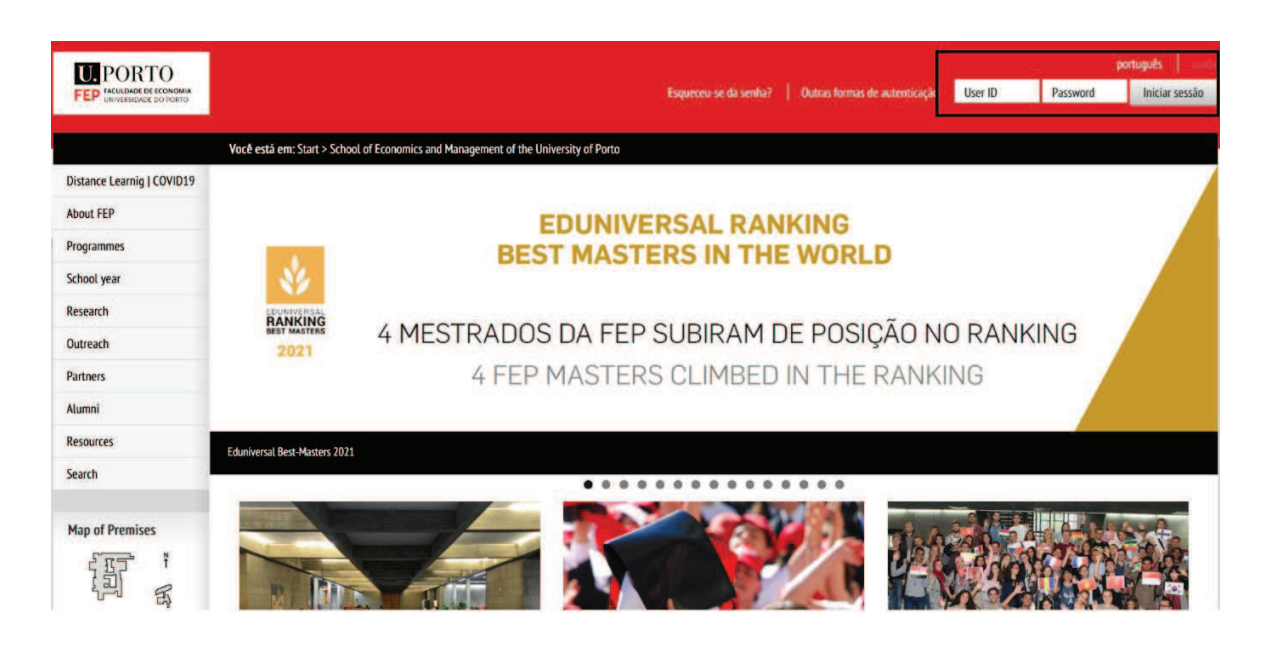

*Figura 2 - Caixa de autenticação versão inglesa.* 

*Image 2 - Login box in the English version.* 

Para aceder à página de matrícula e inscrição deve utilizar o *link* (URL) disponibilizado no e*mail* recebido, ou aceder à respetiva notícia/*banner* que a escola disponibiliza no SIGARRA da FEP.

Todos os textos apresentados durante a matrícula e inscrição devem ser lidos com a devida atenção.

To access the enrolment/registration webpage you must use the link (URL) sent to you by email or access the respective news/banner available in FEP's Information System (SIGARRA).

The information presented during the enrolment/registration must be read with full attention.

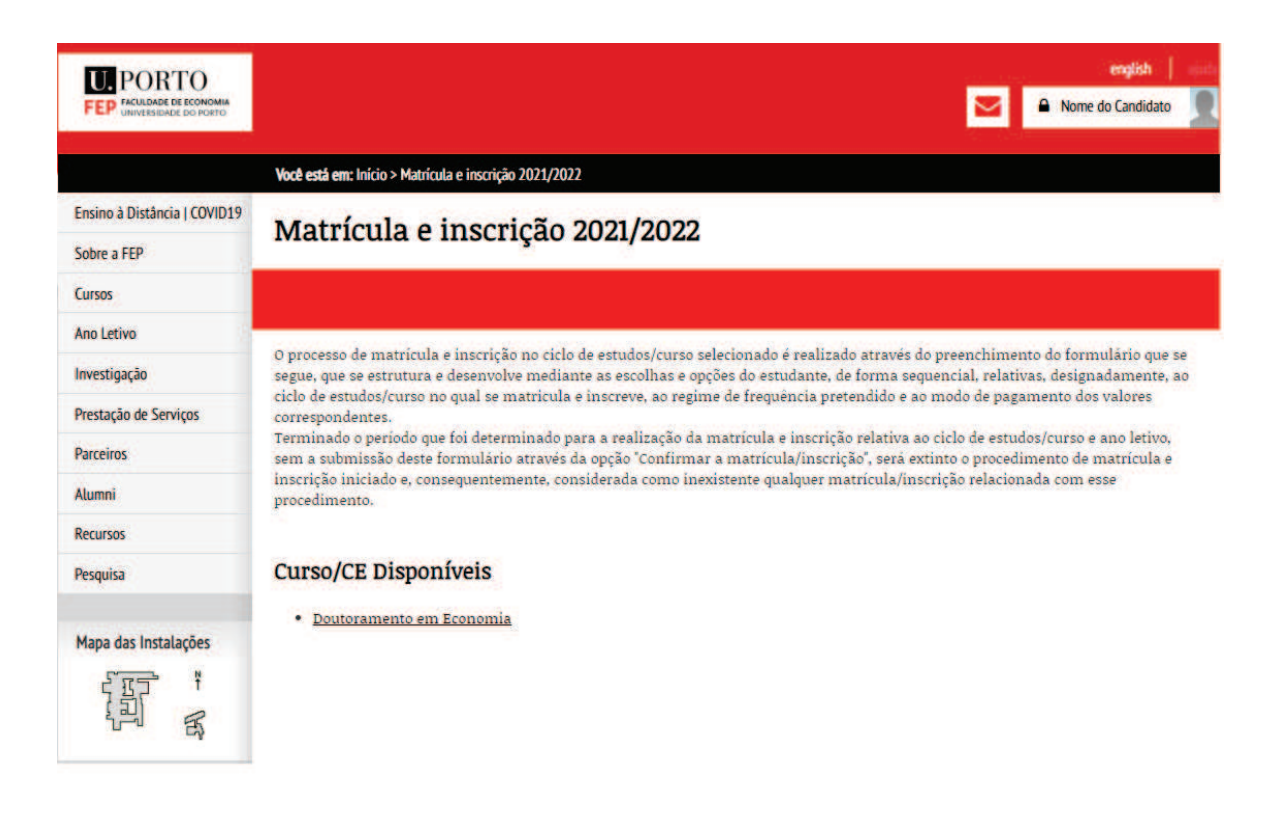

*Figura 3 - Exemplo de página que surgirá após aceder à opção de matrícula.* 

*Image 3 - Example of webpage that will appear after accessing the enrolment option.*

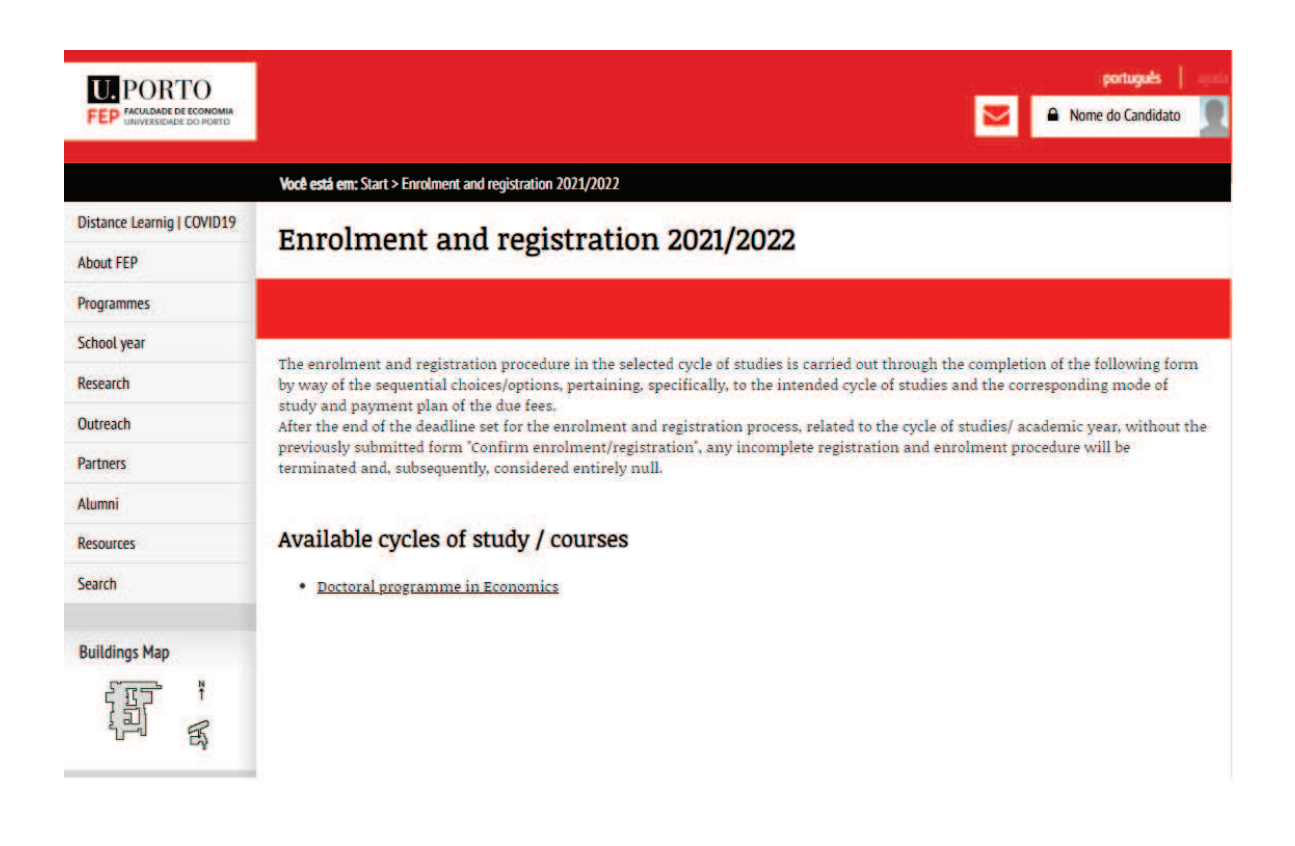

*Figura 4 - Página de acesso às matrículas (versão inglesa).* 

*Image 4 - Webpage for enrolment and registration (English version).* 

Na página de matrícula e inscrição visualiza informação sobre:

- · os cursos/CE em que pode efetuar a matrícula e inscrição;
- · os cursos/CE em que já efetuou matrícula e inscrição;
- · os cursos/CE cujo prazo de matrícula e inscrição já finalizou;
- · os cursos/CE cujo prazo de matrícula e inscrição ainda não iniciou.

In the enrolment and registration webpage there is information about:

- · programmes in which you can do the enrolment and registration;
- · programmes in which you already did the enrolment and registration;
- · programmes in which the deadline for enrolment and registration is over;
- · programmes in which the deadline for enrolment and registration hasn't yet started.

Após selecionar o *link* correspondente ao curso/CE a que se pretende matricular e inscrever, deverá selecionar o regime de frequência do curso/CE pretendido (tempo parcial ou integral), bem como o plano de pagamento de propinas adequado.

After selecting the link corresponding to the programme in which you wish to enrol/register, you must select the mode of study (part time or full time) as well as the adequate tuition fee payment plan.

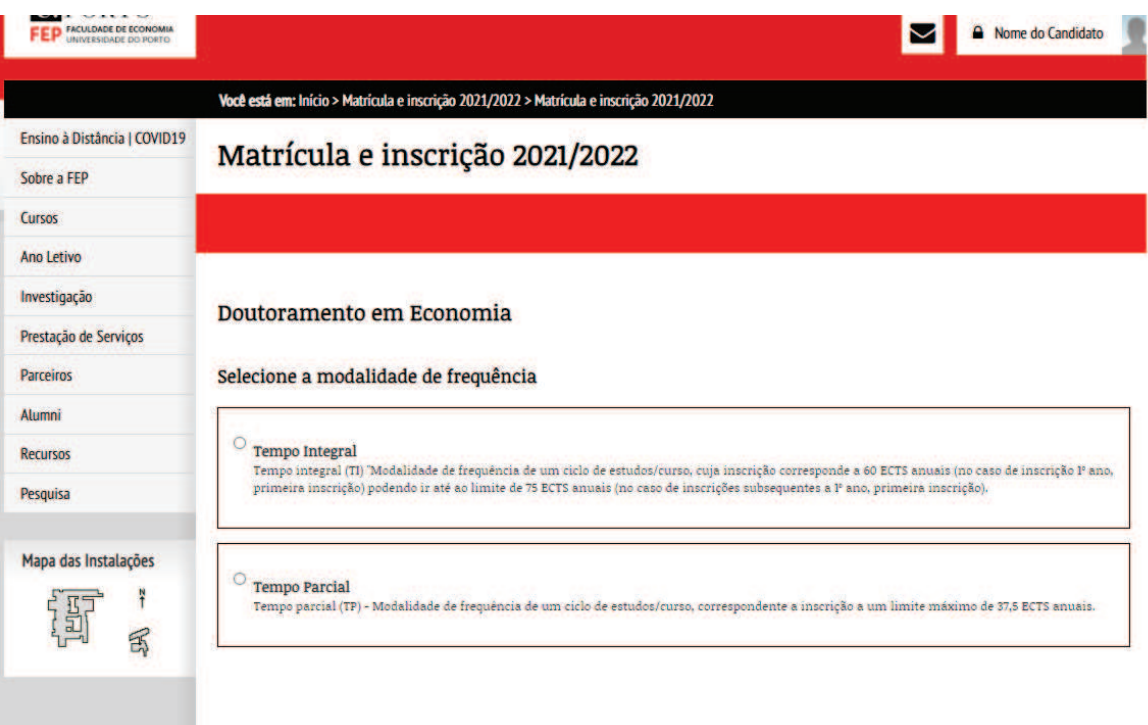

*Figura 5 - Página de escolha do regime de frequência.* 

*Image 5 – Chose if you wish to be a part time or full time student. (Portuguese version).* 

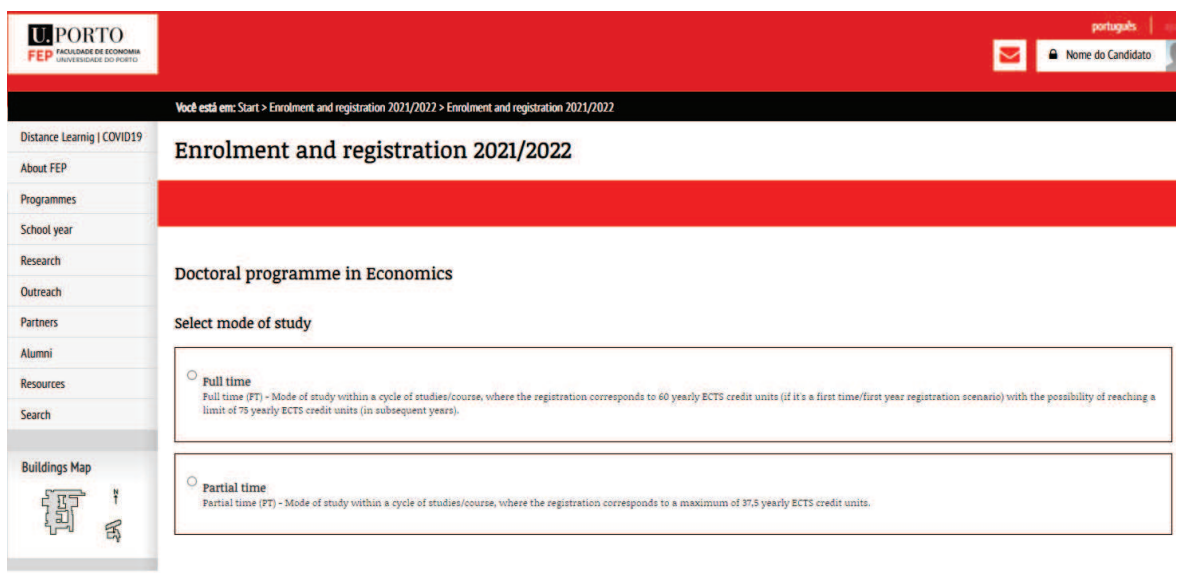

## *Figura 6 - Página de escolha do regime de frequência (versão inglesa).*

*Image 6 – Choose if you wish to be a part time or full time student (English version).* 

Após selecionar o regime de frequência pretendido (na imagem foi escolhida o tempo integral), serão apresentados os planos de pagamento disponíveis e terá a possibilidade de selecionar o plano mais adequado.

After selecting the mode of study (in the image full time mode was chosen) the system will show the available payment plans and you will be able to select the most suitable plan.

#### Doutoramento em Economia

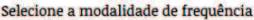

Doctoral programme in Economics

Select mode of study

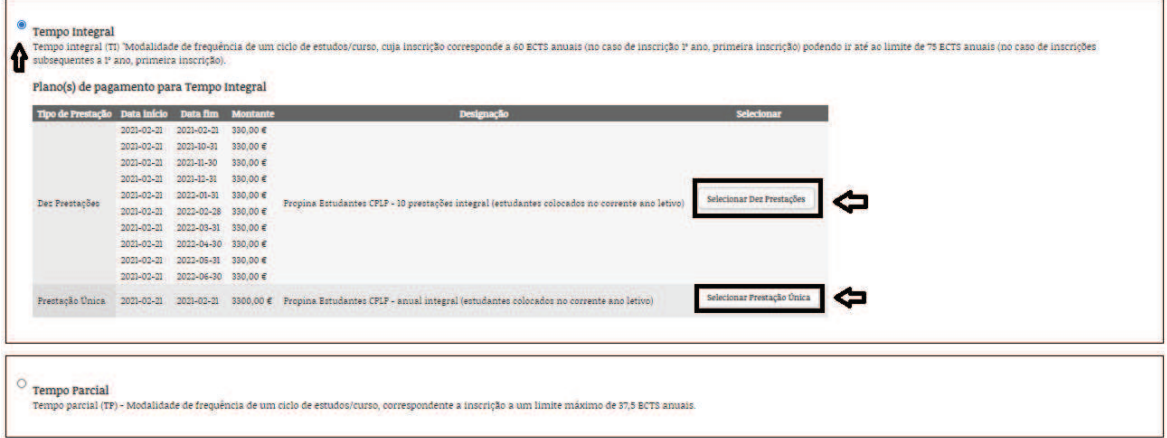

## *Figura 7 - Seleção do regime e plano de pagamento de propinas (exemplo).*

*Image 7 – Selection of the mode of study and tuition fees payment plan (example).* 

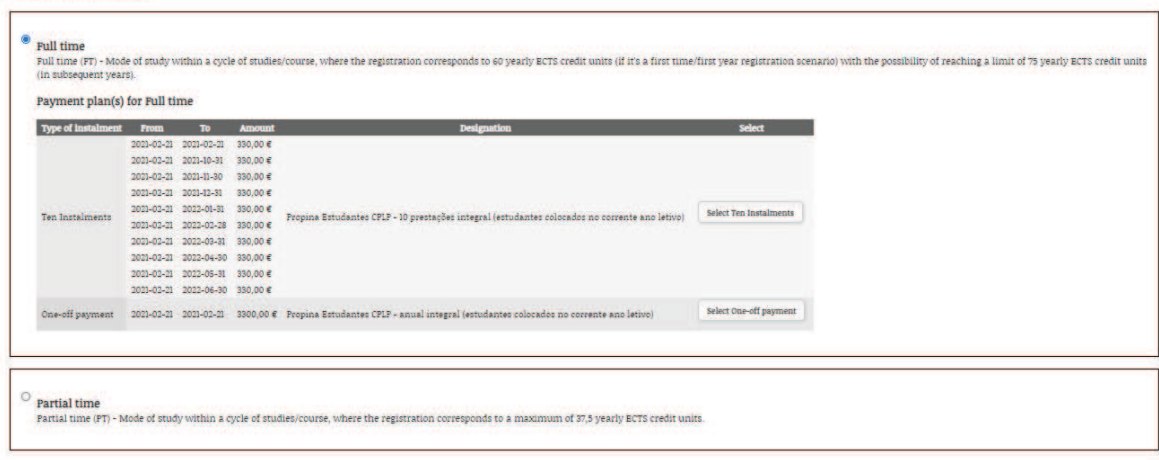

## *Figura 8 Seleção da modalidade de Tempo Integral (versão inglesa).*

*Image 8 – Selection of full time mode of study (English version).* 

De seguida deve confirmar as seleções efetuadas e a intenção de efetuar a sua matrícula e inscrição.

Para o poder fazer, deverá ler com atenção o texto apresentado e expressar a sua concordância com este, selecionando a *check-box* disponível.

Afterwards, you must confirm your selections and the intention to proceed with the enrolment and registration.

To do so, you must carefully read the text presented and express your agreement with it by selecting the check-box available.

#### Doutoramento em Economia

#### Modalidade de freguência

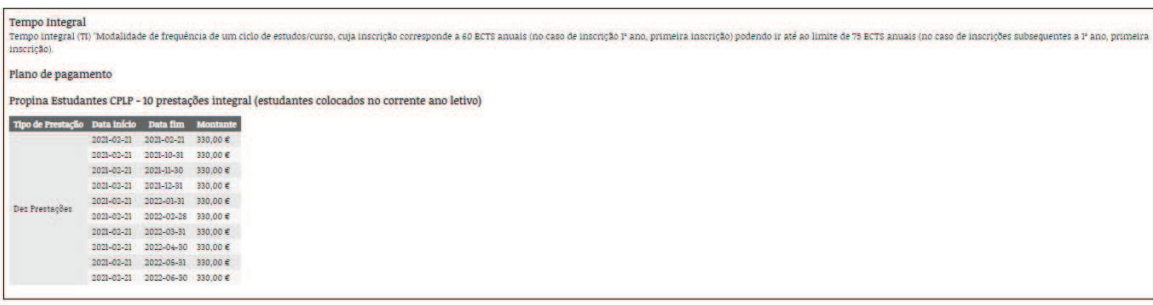

Ao selecionar, no final do preenchimento, a opção "confirmar a matricula e inscrição", ficará automática e validamente inscrito(a), no ciclo de estudos/curso e ano letivo constante do formulário, adquirindo os direitos e<br>Q

Coelaro que tomei conhecimento que, ao optar por "Confirmar a matricula/inscrição", neste formulário, fico efeitva e validamente matriculado(a) e inscrito(a) no(a) Doutoramento em Economia em regime de Tempo Integral, com

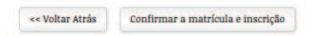

*Figura 9 - Passo para a confirmação da matrícula.* 

*Image 9 – Step to confirm the enrolment.* 

#### Doctoral programme in Economics

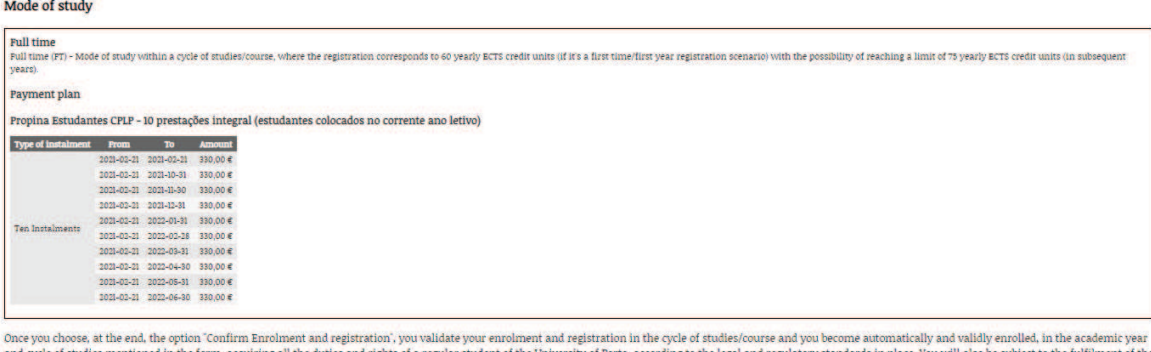

and cycle of studies mentioned in the form, acquiring all the duties and rights of a regular student of the University of Forto, according to the legal and regulatory standards in place. You will also be subject to the for dent of the University of Porto, according to the legal and regulatory standards in place. You will also be subject to the full ent of the

 $\blacksquare$  Thereby confirm that I have taken note that, by choosing to "Confirm enrolment/registration", in this form, I am effectively and validly registered and enrolled in Doctoral programme in Economics, in Full time time

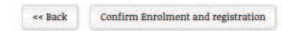

*Figura 10 - Passo para a confirmação da matrícula (versão inglesa).* 

*Image 10 - Step to confirm the enrolment (English version).* 

Após selecionar o botão "Confirmar a matrícula e inscrição" surgirá uma mensagem a informar que esta se encontra confirmada.

Caso esteja a utilizar as credenciais temporárias, irá receber um email, para o email registado na candidatura, com a informação necessária para gerar as credenciais definitivas de estudante, ativar a conta, bem como outras informações, como por exemplo o acesso à sua conta corrente.

**O link enviado para ativação da conta tem um prazo de 24h, não podendo, no entanto, esta ativação ultrapassar os prazos definidos para a matrícula/inscrição previstos no Edital – ou seja, o processo de inscrição em UC terá de estar concluído dentro do prazo estabelecido.** 

Para a inscrição em UC deverá utilizar o link que será enviado no mesmo email devendo para o efeito autenticar-se com as credenciais de **estudante**. No caso de já ter sido estudante da Universidade do Porto, o SIGARRA recuperará esse número que se manterá o mesmo. Caso já não se recorde das respetivas credenciais (utilizador e/ou senha), deverá solicitá-las via email para sifep@fep.up.pt facultando elementos que permitam a sua identificação. Após autenticação poderá prosseguir com as inscrições em UC.

After clicking on the button "Confirm Enrolment and registration" a message will show up informing that your enrolment/registration is confirmed.

In case you are using temporary login credentials, you will receive an email, to the email used in the application, with the necessary information to generate the final student credentials, activate your account, and other relevant information, e.g. access to your current account.

The link sent to activate the account is valid for 24hours, nevertheless this activation must not exceed the deadlines for enrolment/registration established in the Notice – i.e. the process of registration in course units must be concluded before the established deadline.

To register in course units, you must use the link sent in the same email (already with the student credentials authenticated). If you are a former student of U.Porto, Sigarra will recover the number which will remain the same. In case you don't remember your credentials (user and/or password), you should request them via email to **sifep@fep.up.pt** providing elements that allow your identification. After the authentication you may proceed with the registration in course units.

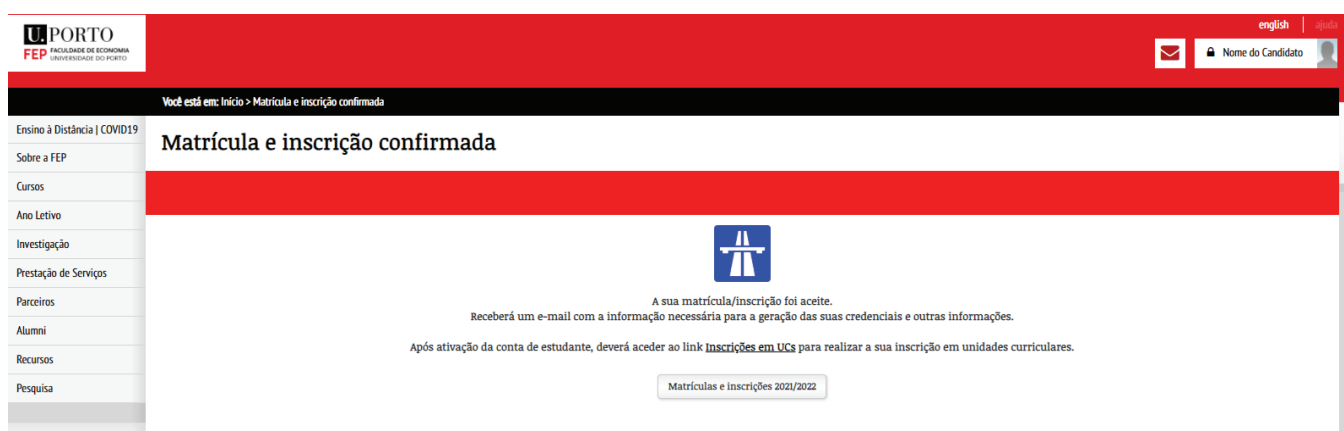

*Figura 11 - Página de informação de confirmação da matrícula e inscrição.* 

*Image 11 - Information about enrolment/registration confirmation.* 

## Segue um exemplo de *email* que é enviado:

Here is an example of email sent:

### $-PT$

Bem-vindo à Universidade do Porto!

Neste momento, encontra-se efetiva e validamente inscrito/a no/na XXXX, da/do Faculdade de Economia, enquanto estudante a Tempo XXXX.

De modo a ativar as suas credenciais eletrónicas de estudante da UPorto, pedimos que aceda à seguinte página

https://sigarra.up.pt/fep/pt/fw\_auth\_geral.ativar\_conta\_sub?pv\_codigo=202100256&pv\_hash=A15BC4F66 1A5EB6175256F198B267525, onde deve registar a sua senha de acesso e proceder à validação desses anhsh

Esta ligação poderá ser usada apenas uma vez e será cancelada após 24 horas. Se não efetuar a ativação da conta nesse prazo poderá solicitar nova ligação a partir da página de resumo da matrícula e inscrição efetuada.

Assim, e após autenticação da sua conta de estudante da Universidade do Porto, terá acesso facilitado ao seu perfil de estudante

https://sigarra.up.pt/fep/pt/fest\_geral.curso\_percurso\_academico\_view?pv\_fest\_id=1024000, onde poderá confirmar as suas inscrições ativas, e à sua conta corrente

https://sigarra.up.pt/fep/pt/gpag\_ccorrente\_geral.conta\_corrente\_view?pct\_cod=202100256, a partir da qual poderá regularizar o pagamento obrigatório da propina.

Aproveitamos para relembrar que, oportunamente, será contactado aquando da abertura de novo prazo, para inscrição em unidades curriculares.

Sugerimos, para o efeito, que consulte a página do/da XXXX

https://sigarra.up.pt/fep/pt/cur\_geral.cur\_view?pv\_curso\_id=1048&pv\_ano\_lectivo=2021para.se familiarizar com o plano de estudos em vigor.

Para mais informações, poderá, também, contatar os serviços académicos da/do Faculdade de Economia sa geral@fep.up.pt.

Agradecemos a atenção dispensada e aproveitamos para desejar-lhe sucesso no seu percurso académico na Universidade do Porto!

Assunto: Matrícula e inscrição / Enrolment and registration 2021/2021

## $-$ EN

Welcome to the University of Porto!

As of this moment, you are effectively and validly registered in the XXXX, of the School of Economics and Management, as a XXXX time student.

In order to activate your UPorto student electronic credentials, we ask that you access the following page https://sigarra.up.pt/fep/en/fw auth geral.ativar conta sub?pv codigo=202100256&pv hash=A15BC4F6 61A5EB6175256F198B267525, where you will be able to register your password and proceed with the confirmation of said data.

This link will only be available for use only once and will be cancelled after 24 hours. If you do not activate your account during that period you will be able to ask for a new link through the summary page of your enrolment and registration.

By logging in to your University of Porto student account, you will have access to your student profile https://sigarra.up.pt/fep/en/fest\_geral.curso\_percurso\_academico\_view?pv\_fest\_id=1024000, where you will be able to check all of your valid registrations, and to your current account

https://sigarra.up.pt/fep/en/gpag\_ccorrente\_geral.conta\_corrente\_view?pct\_cod=202100256, from where you will be able to normalize the obligatory payment of your tuition fees.

We take the opportunity to remind you that, in due course, you will be notified of a new registation deadline, where you can choose your course units.

On that matter, we suggest that you visit the XXXX page

https://sigarra.up.pt/fep/en/cur\_geral.cur\_view?pv\_curso\_id=1048&pv\_ano\_lectivo=2021\_so\_that you can get familiarized with the current study plan.

For more information, we suggest that you contact the School of Economics and Management of the University of Porto academic services sa geral@fep.up.pt.

We thank you for your attention and wish you success in your academic endeavours in the University of Porto!

Existe também a funcionalidade que permite o reenvio do *link* para ativação de conta de estudante UPorto. Este pedido é efetuado a partir da consulta da matrícula já efetuada pelo candidato através do botão "Pedir envio de e-*mail* com nova ligação para ativação da conta de estudante da UPorto". Para aceder a esta informação terá de se autenticar com as mesmas credenciais utilizadas na candidatura.

Condições:

- · O candidato já ter confirmado a sua matrícula *on*-*line* e já ter recebido um e*mail* para ativação de conta;
- · O candidato não ter ativado a conta de estudante;
- · Ter expirado o período de tempo definido para ativação de conta (24h). A ligação recebida no novo *email* mantém uma validade de 24h. Passado este período será necessário solicitar novo envio de *email*.

**Importante:** O novo link enviado para ativação da conta tem um prazo de 24h, não podendo no entanto, esta ativação, ultrapassar os prazos definidos para a matricula/inscrição previstos no Edital – ou seja, o processo de inscrição em UC terá de estar concluído dentro do prazo estabelecido.

There is also the functionality that allows resending the link to activate your UPorto student account. This request is done by consulting of the enrolment already concluded by the candidate through the command available. To access this information you must login with the same credentials used in the application.

Conditions:

- Having the online enrolment confirmed and received the email to activate your account;
- · Not having activated yet the student account;
- · Having expired the deadline to activate the account (24h). The link received in the new email is valid for another 24h. After this period it will be necessary to request a new email.

**Important**: The new link sent to activate the account is valid for 24hours, however, this activation must not exceed the deadlines for enrolment/registration established in the Notice – i.e. the process of registration in course units must be concluded before the established deadline.

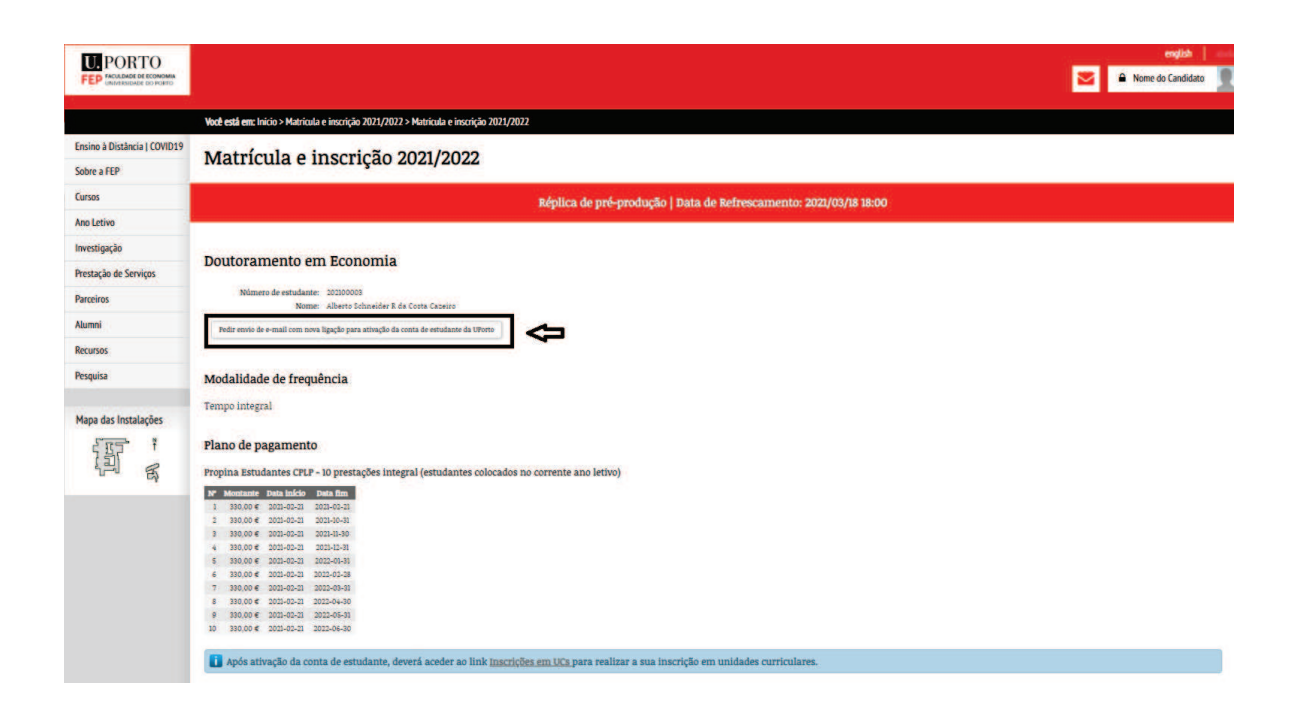

*Figura 12 Página de pedido de reenvio de link para ativação da conta de estudante.* 

*Image 12 – Page that allows resending the link to activate your student account.* 

Segue um exemplo de *email* que é enviado no seguimento de pedido de email com nova ligação para ativação da conta de estudante da UPorto.

Here is an example of the email sent following a request for an email with a new link for activation of the UPorto student account.

Assunto: Ativação de conta de estudante UPorto / UPorto student account activation 2021/2022

Mensagem de email:

 $-PT$ 

De modo a ativar as suas credenciais eletrónicas de estudante da UPorto, pedimos que aceda à seguinte página

https://sigarra.up.pt/fep/pt/fw\_auth\_geral.ativar\_conta\_sub?pv\_codigo=202109710&p v\_hash=8F1DF8CC145436430EEDDBDD800E30F1, onde deve registar a sua senha de acesso.

 $-EN$ 

In order to activate your UPorto student electronic credentials, we ask that you access the following page

https://sigarra.up.pt/fep/en/en/fw\_auth\_geral.ativar\_conta\_sub?pv\_codigo=20210971 0&pv\_hash=8F1DF8CC145436430EEDDBDD800E30F1, where you will be able to register your password.

Para ativar a sua conta de estudante no SIGARRA da FEP, deverá selecionar o primeiro *link* disponível no e*mail* e será encaminhado para a página em que se deve registar. Posteriormente deverá confirmar a nova senha de acesso a associar à sua conta de estudante.

To activate your student account in FEP's SIGARRA, you should select the first link available in the email that will take you to the page where you should register in. You must then confirm the new password to access your student account.

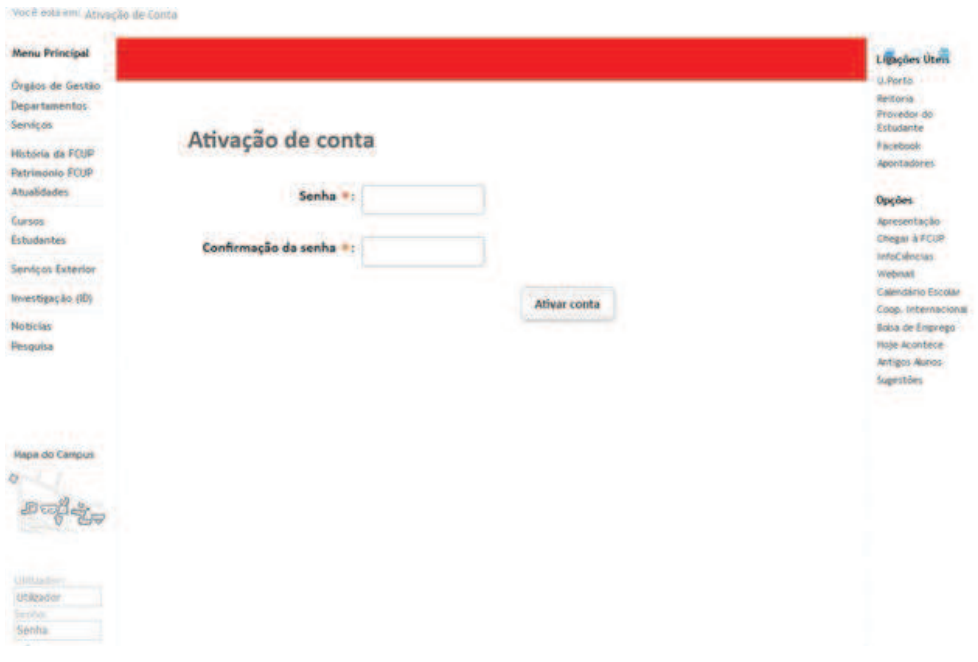

*Figura 13 - Página para ativação da conta.* 

*Image 13- Page for account activation.* 

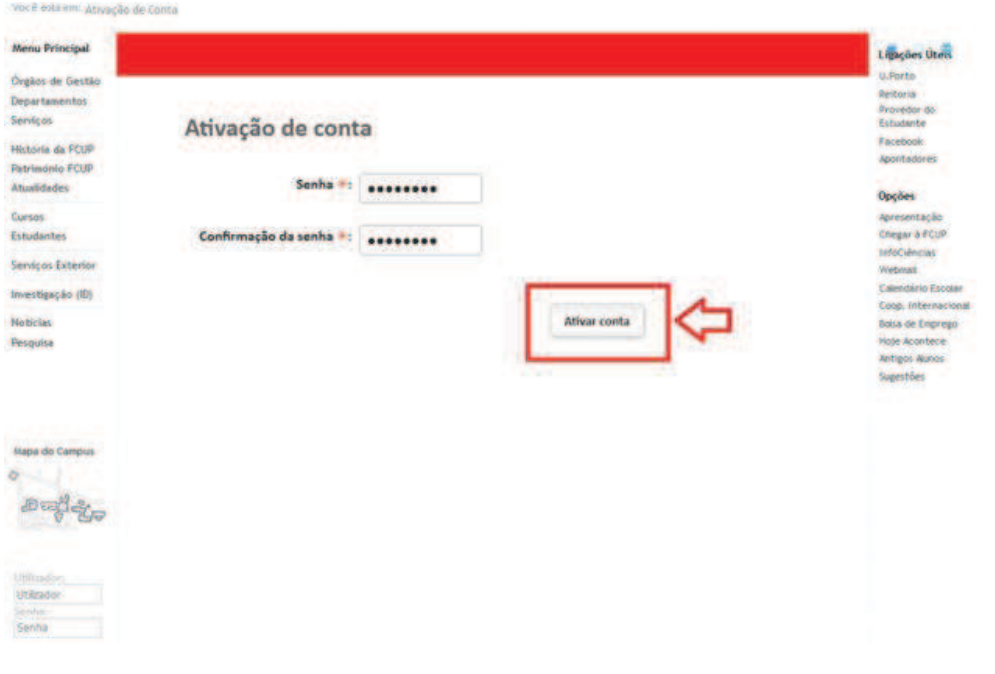

## *Figura 14 Página para ativação da conta.*

*Image 14 - Page for account activation.* 

Depois de ativar a conta, ser-lhe-á apresentada uma mensagem com a identificação do respetivo utilizador.

After activating the account a new message will show up identifying the user.

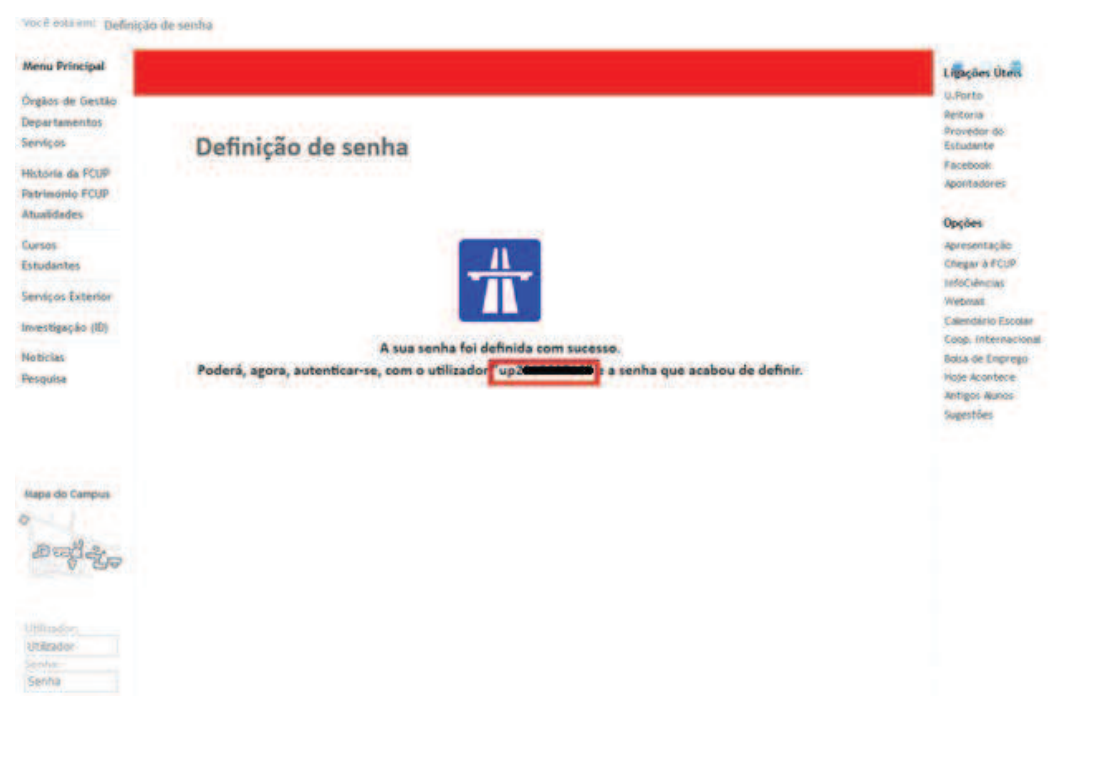

*Figura 15 - Confirmação da ativação da conta.* 

*Image 15- Account activation confirmation.* 

# A partir deste momento, deverá autenticar-se no SIGARRA da FEP como estudante registando o utilizador apresentado e a senha definida.

At this point you should login at FEP's SIGARRA as a student, using the user presented and password chosen.

You are in: Account Activation

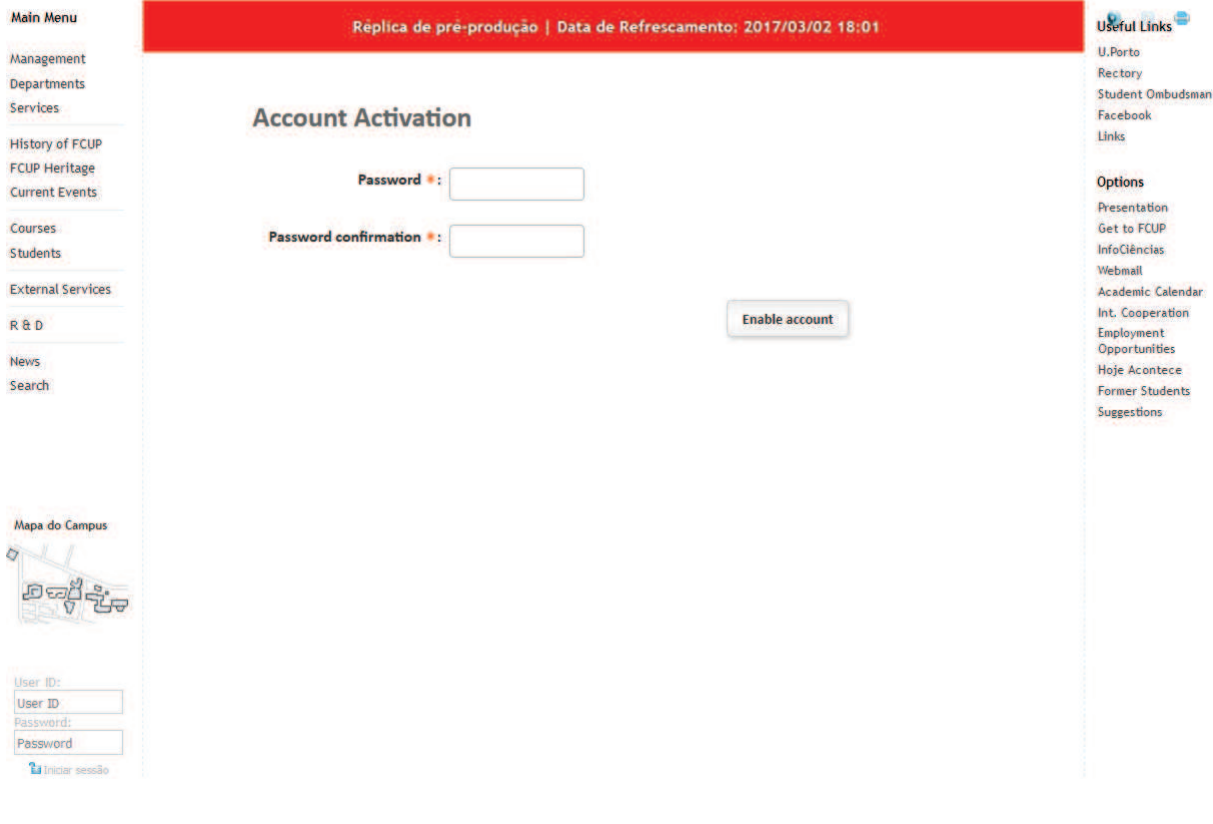

*Figura 16 - Página para ativação da conta (versão inglesa)*

*Image 16 - Page for account activation (English version)* 

You are in: Account Activation

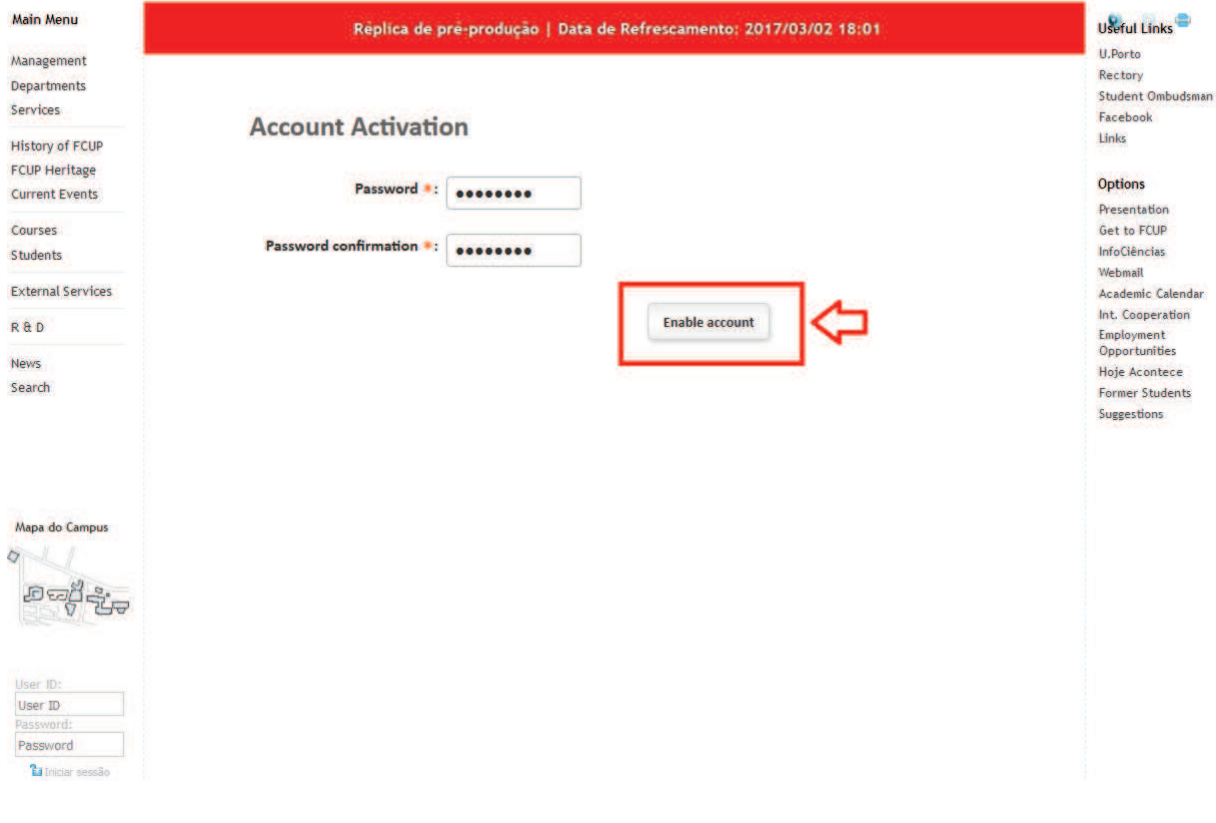

*Figura 17 - Ativação da conta (versão inglesa).* 

*Image 17 - Account activation (English version).* 

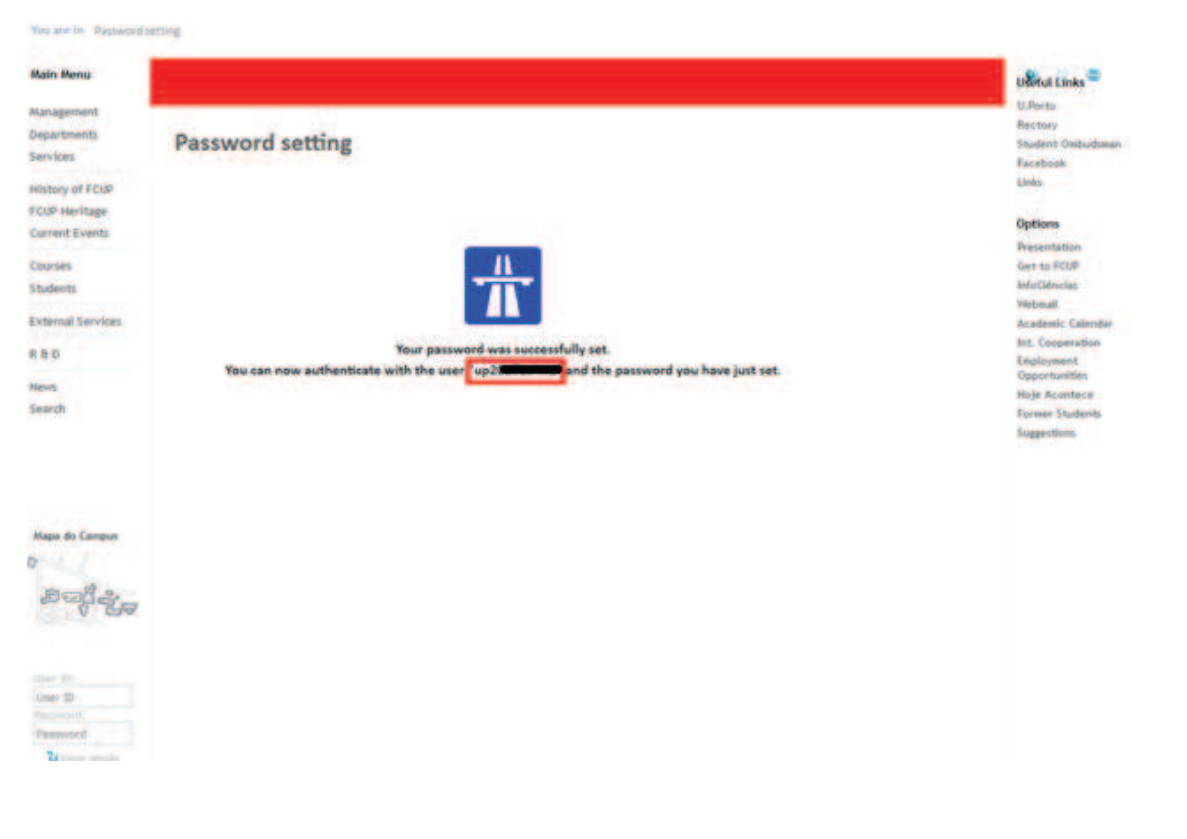

*Figura 18 - Confirmação da ativação da conta (versão inglesa).* 

*Image 18 - Account activation confirmation (English version).* 

Após efetuar a autenticação com as credenciais de estudante, já poderá prosseguir com a inscrição nas UC através do *link* que lhe foi enviado.

After doing the login as a student, you can proceed with the registration in the course units through the link already sent.

Para terminar a sua matrícula e inscrição, deverá aceder à conta corrente e proceder ao pagamento da 1.ª prestação das propinas (ou da totalidade, de acordo com a modalidade escolhida), a qual é devida no dia da matrícula.

To finish the enrolment and registration you should go to your current account and pay the 1st instalment of the tuition fees (or the full amount, according to the chosen payment plan), which is due on the day of enrolment.

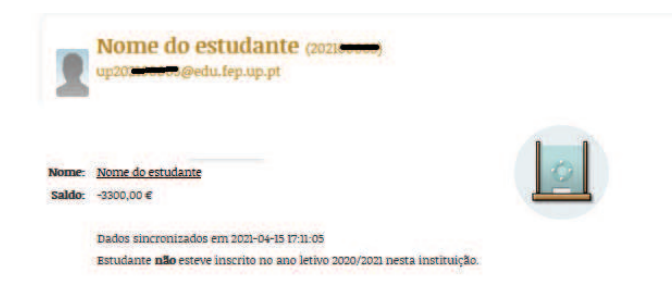

#### **Movimentos**

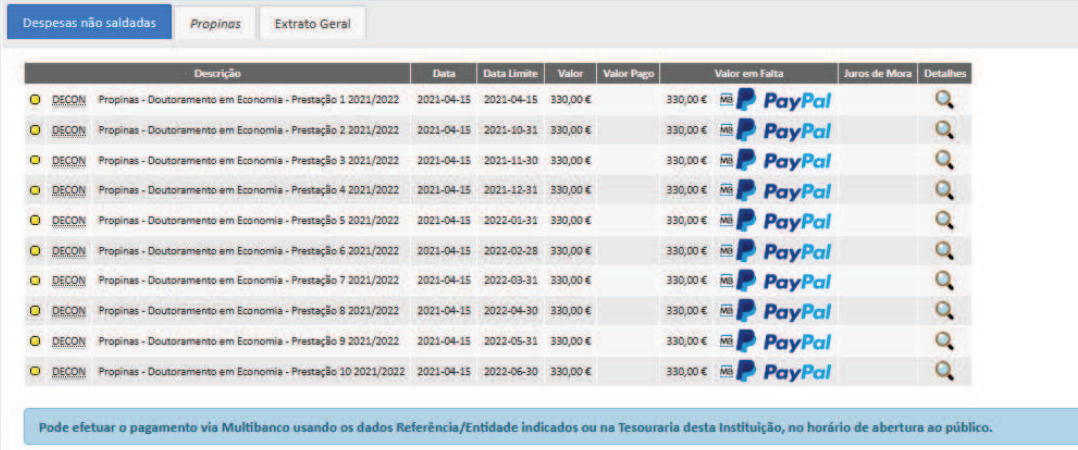

 $-8+$ 

*Figura 19 - Página da conta corrente.* 

*Image 19 –Current account webpage.*